# Installationsanleitung Fernzugriff (VPN) mit der ETS

10.VPNETS-D.1604/160421

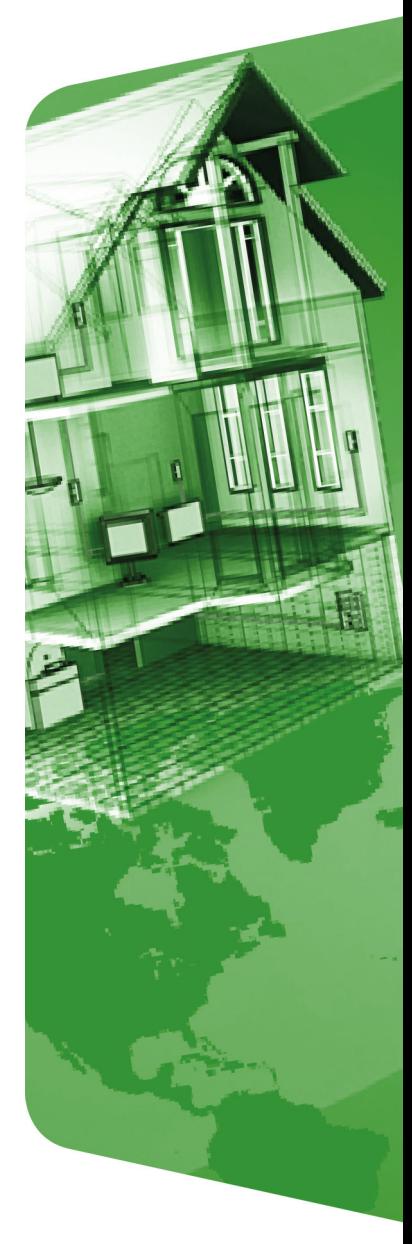

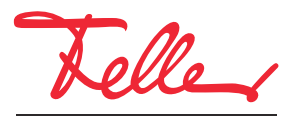

by Schneider Electric

STANDARD und EDIZIO sind eingetragene Marken der Feller AG

Kennzeichen wie AVM, FRITZ! und FRITZ!Box (Produktnamen und Logos) sind geschützte Marken der AVM GmbH.

Microsoft, Windows und das Windows Logo sind Marken der Microsoft Corporation in den USA und/oder anderen Ländern.

Alle Rechte, auch die Übersetzung in fremde Sprachen, vorbehalten. Ohne schriftliche Einwilligung des Herausgebers ist es nicht gestattet, das Dokument oder Teile daraus in irgend einer Form, mit Hilfe irgend eines Verfahrens zu kopieren, zu vervielfältigen oder zu verteilen oder unter Verwendung elektronischer Systeme zu übertragen. Technische Änderungen vorbehalten.

# 1 Fernzugriff über VPN

Dieses Dokument beschreibt die Möglichkeit eines Fernzugriffs mit der ETS auf eine KNX-Installation über das Internet. Ein Fernzugriff erfolgt durch ein VPN (Virtual Private Network).

#### <span id="page-2-0"></span>1.1 VPN-Fernzugriff auf einen KNX/IP-Router am Beispiel FRITZ!Box 7490

Als Beispiel wird eine Verbindung über das Internet zwischen einem PC (ETS) am Standort A und einer KNX-Anlage in Liegenschaft B verwendet. Die KNX-Anlage in Liegenschaft B ist eine typische KNX-Installation, die über eine FRITZ!Box 7490 mit dem Internet verbunden ist.

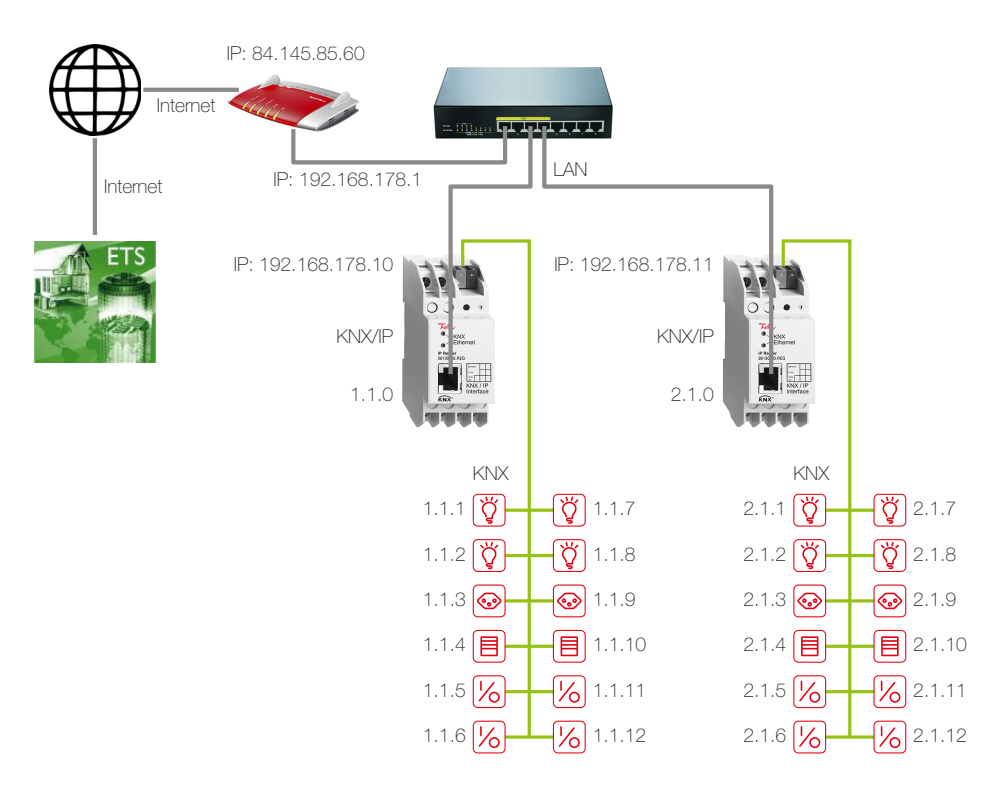

Zwei TP-Linien werden über zwei KNX/IP-Router miteinander verbunden. Die für den Internetzugang erforderliche FRITZ!Box hat eine lokale IP-Adresse (192.168.178.1), die fest zugewiesen ist, sowie eine öffentliche IP-Adresse (hier 84.145.85.60), welche vom Internet-Provider vergeben wird. Diese öffentliche IP-Adresse ist oft dynamisch, d.h. sie wird nach jeder Unterbrechung der Internetverbindung neu vergeben.

Dynamisches DNS Damit die FRITZ!Box immer unter derselben Bezeichnung erreichbar ist, sollten Sie Dynamisches DNS oder bei der FRITZ!Box MyFRITZ! benutzen. Somit ist die FRITZ!Box immer unter demselben Domainnamen aus dem Internet erreichbar, ohne dass die öffentliche IP-Adresse bekannt sein muss. Dynamisches DNS wird von verschiedenen Anbietern, z.B. von www.Selfhost.de oder www.noip.com angeboten.

> In der FRITZ!Box können Sie Dynamisches DNS (DDNS) unter dem Menüpunkt Internet – Freigaben in den Registern Dynamic DNS oder MyFRITZ! einrichten.

KNX/IP-Router Den KNX/IP-Routern wurden mit der ETS feste IP-Adressen aus dem lokalen Netz der FRITZ!Box (192.168.178.10/192.168.178.11) zugewiesen (kein DHCP verwenden).

> Über einen VPN-Tunnel kann die ETS am Standort A mit der KNX-Anlage in Liegenschaft B gesichert kommunizieren ( $\rightarrow$  [Kapitel 1.5](#page-8-0)). Die KNX-Anlage bleibt dabei nach aussen hin gesichert. Nur der PC am Standort A hat Zugriff über das Internet auf die Anlage.

Vorgehen Für die Konfiguration der FRITZ!Box wird das Tool FRITZ!Box-Fernzugang\_einrichten.exe von AVM (www.avm.de/vpn) benötigt. Damit werden alle nötigen Daten für den VPN-Tunnel erfasst  $\rightarrow$  [Kapitel 1.2](#page-3-0)).

> Nach Abschluss stehen 2 Konfigurationsdateien zur Verfügung. Eine Datei (fritzbox\_xxx.cfg) wird in die FRITZ!Box importiert ( $\rightarrow$  [Kapitel 1.3](#page-6-0)) und die andere (vpnuser\_xxx.cfg) ist für den VPN-Client auf dem PC/Laptop vorgesehen, der den VPN-Tunnel herstellt  $(\rightarrow$  [Kapitel 1.4](#page-7-0)).

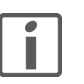

Ein VPN-Tunnel mit der FRITZ!Box lässt sich nur mit den Tools von AVM aufbauen. Der Windows-VPN-Client ist nicht mit dem VPN-Server der FRITZ!Box kompatibel.

# <span id="page-3-0"></span>1.2 Daten für VPN-Tunnel erfassen

- 1. Installieren Sie das Tool.
- 2. Starten Sie FRITZ!Box-Fernzugang einrichten. Damit werden alle nötigen Daten für den VPN-Tunnel erfasst.

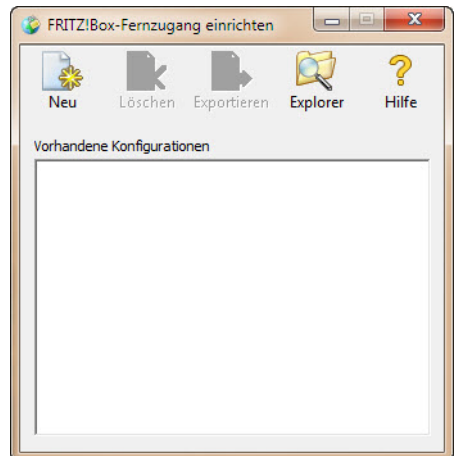

3. Klicken Sie auf Neu.

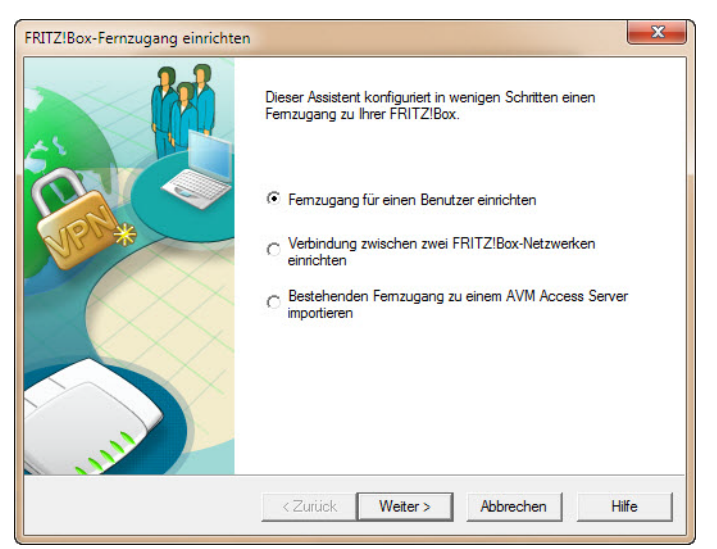

4. Die Option Fernzugang für einen Benutzer einrichten ist bereits selektiert. Klicken Sie auf Weiter.

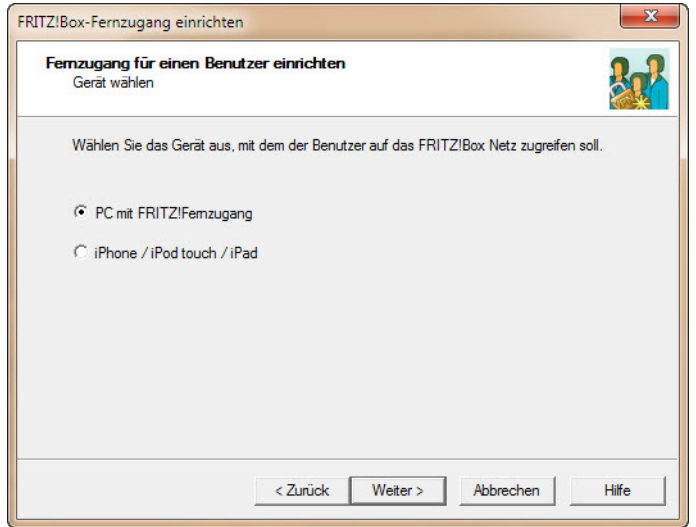

5. Klicken Sie auf Weiter.

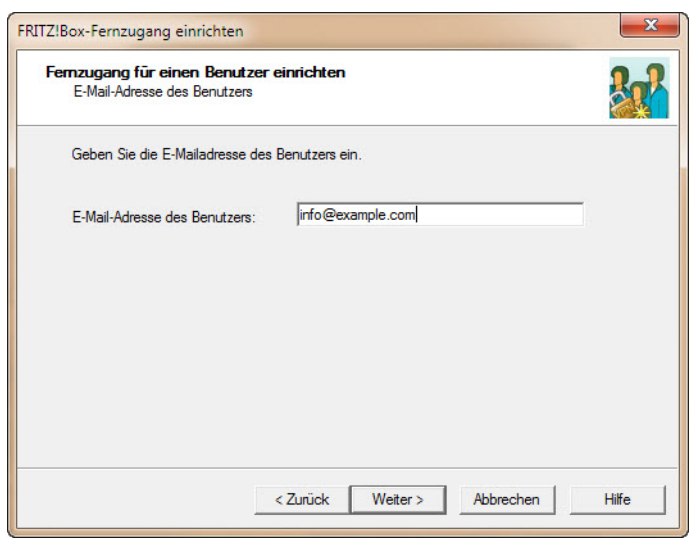

- 6. Geben Sie den Namen für den Benutzer ein. Es ist nicht zwingend notwendig, hier eine E-Mail-Adresse einzugeben.
- 7. Klicken Sie auf Weiter.

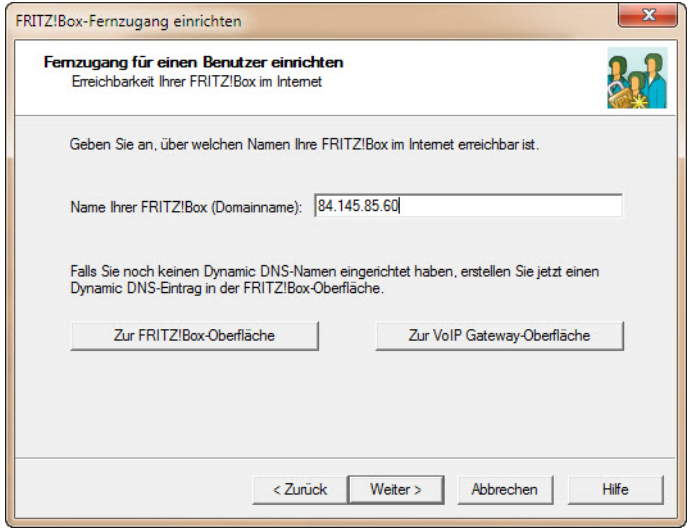

8. Geben Sie die Adresse der zu erreichenden FRITZ!Box in Liegenschaft B ein. Sie können eine dynamische Adresse (DDNS) eingeben oder die öffentliche IP-Adresse der FRITZ!Box benutzen (in diesem Beispiel 84.145.85.60) ([siehe auch Kapitel 1.1](#page-2-0)).

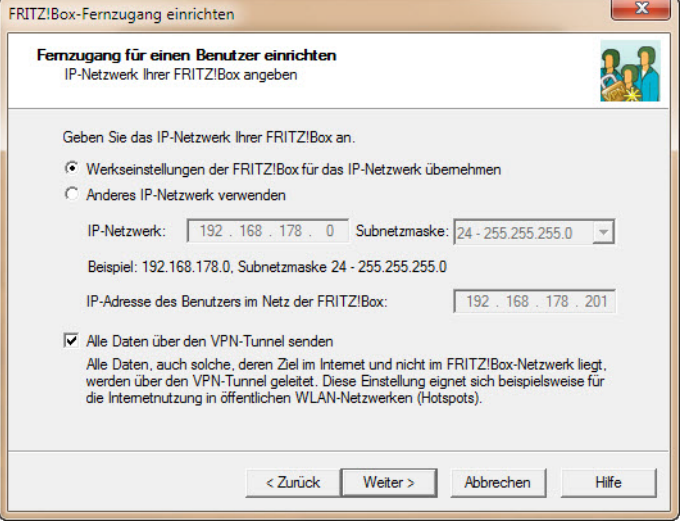

9. Aktivieren Sie die Option Alle Daten über den VPN-Tunnel senden und klicken Sie auf Weiter.

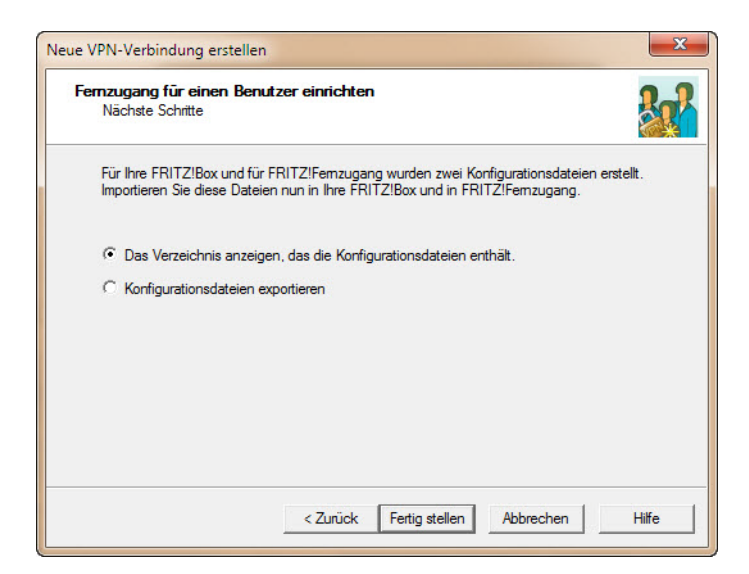

- 10. Wählen Sie zum Schluss Das Verzeichnis anzeigen, um direkt auf die erzeugten Dateien zugreifen zu können. Klicken Sie auf Fertig stellen.
- 11. Im Verzeichnis
	- …\User\AppData\Roaming\AVM\FRITZ!Fernzugang\

wird ein Verzeichnis mit dem Namen der FRITZ!Box in Liegenschaft B erzeugt. In diesem Verzeichnis befindet sich eine Konfigurationsdatei für die FRITZ!Box und ein weiteres Verzeichnis für den Benutzer des VPN-Tunnels am Standort A.

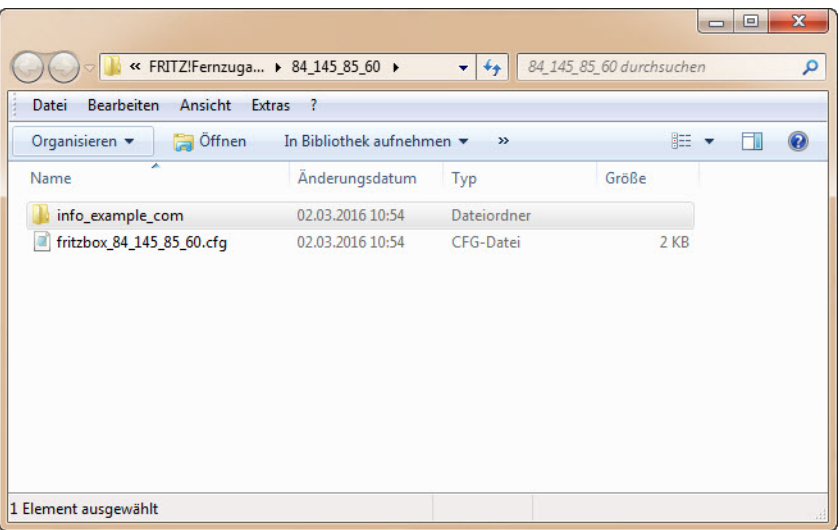

12. Damit ist die Konfiguration des VPN-Tunnels abgeschlossen. Alle nötigen Daten für die FRITZ!Box und den VPN-Client befinden sich in den beiden Konfigurationsdateien. Das Tool definiert selbstständig ein Passwort (shared key) für den VPN-Tunnel.

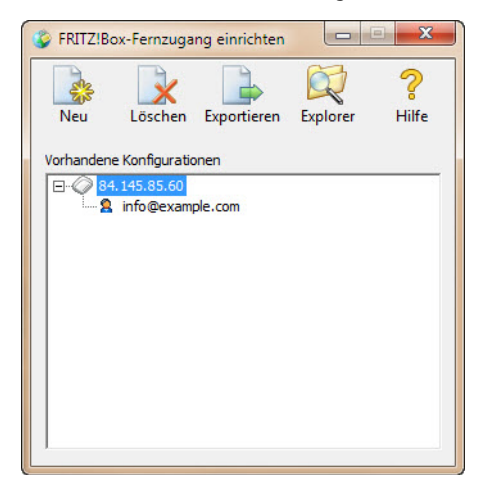

13. Wenn Sie weitere VPN-Tunnel für die FRITZ!Box benötigen, klicken Sie wiederholt auf Neu und fahren Sie mit Punkt 3 fort, sonst beenden Sie das Programm.

## <span id="page-6-0"></span>1.3 VPN-Server (FRITZ!Box) einrichten

Als nächstes müssen Sie nun den VPN-Server auf der FRITZ!Box einrichten.

Dazu benötigen Sie die Datei, die Sie in [Kapitel 1.2](#page-3-0) erstellt haben:

…\User\AppData\Roaming\AVM\FRITZ!Fernzugang\<Name FRITZ!Box>\fritzbox\_xxx.cfg Die Benutzeroberfläche der FRITZ!Box können Sie an jedem Computer öffnen, der mit der FRITZ!Box verbunden ist. Starten Sie dazu den Internetbrowser und geben Sie http://fritz.box ein.

1. Öffnen Sie in das Menü Internet - Freigaben und wählen Sie das Register VPN aus. Hinweis: Die Register werden nur angezeigt, wenn in der Benutzeroberfläche die erweiterte Ansicht aktiviert ist.

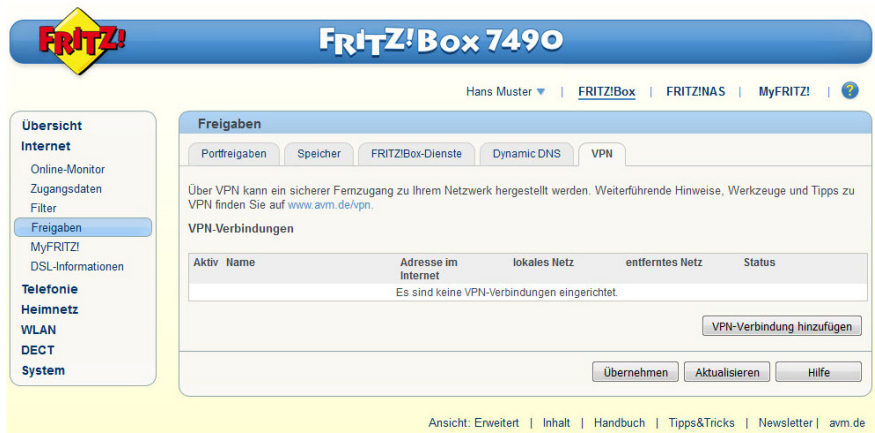

2. Klicken Sie auf VPN-Verbindung hinzufügen.

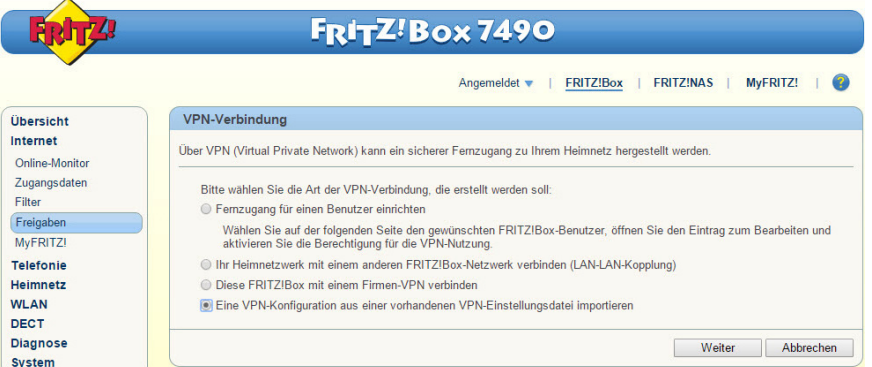

3. Aktivieren Sie die Option Eine VPN-Konfiguration aus einer vorhandenen VPN-Einstellungsdatei importieren und klicken Sie auf Weiter.

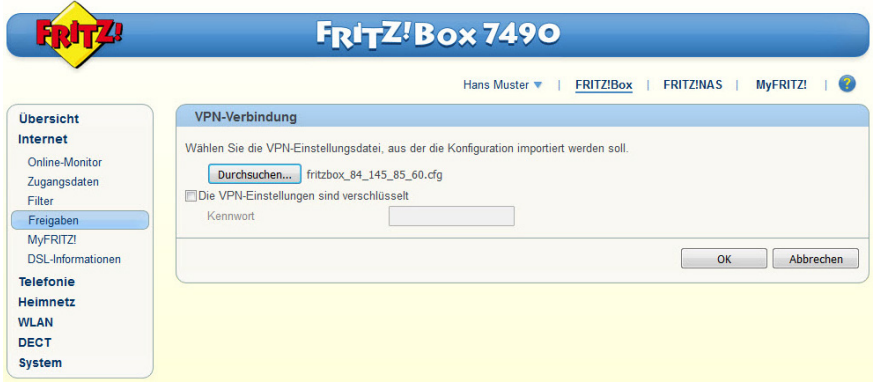

- 4. Klicken Sie auf Durchsuchen.
- 5. Suchen Sie im Explorer die Datei fritzbox\_xxx.cfg.
- 6. Klicken Sie auf OK.

7. Quittieren Sie mit OK, die Datei wird nun geladen.

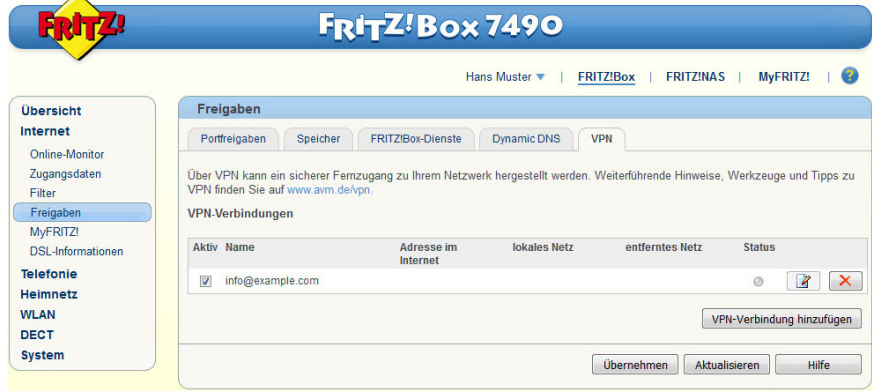

8. Sie können die Benutzeroberfläche der FRITZ!Box wieder schliessen.

#### <span id="page-7-0"></span>1.4 VPN-Client auf Computer einrichten

Für den VPN-Client auf dem PC/Laptop benötigen Sie das Tool FRITZ!-Fernzugang von AVM, das Sie unter www.avm.de/vpn in der jeweiligen Variante finden.

Für die Verbindungsdaten benötigen Sie die Datei, die Sie in [Kapitel 1.2](#page-3-0) erstellt haben: …\User\AppData\Roaming\AVM\FRITZ!Fernzugang\<FRITZ!Box>\<Benutzer>\ vpnuser\_xxx.cfg

- 1. Installieren Sie das Tool.
- 2. Starten Sie FRITZ!Fernzugang.
	- Beim ersten Mal wird der Assistent gestartet.
	- Klicken Sie auf Weiter.
	- Suchen Sie im Explorer die Datei vpnuser\_xxx.cfg.
	- Klicken Sie auf Fertig stellen.
	- Sie werden nun aufgefordert, ein Passwort einzugeben. Wenn Sie die Felder leer lassen, ist der Verbindungsaufbau ungeschützt.
	- Klicken Sie auf OK.
- 3. Wählen Sie die gewünschte Verbindung aus und klicken Sie auf Aufbau.

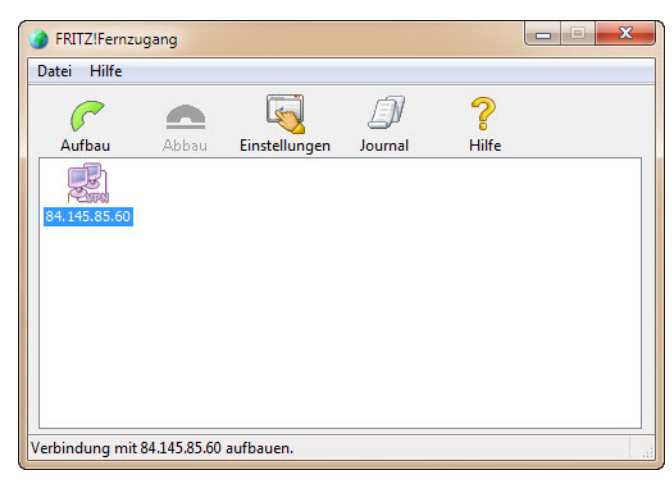

Wenn alles erfolgreich eingerichtet wurde, wird nun eine Fernverbindung zur FRITZ!Box aufgebaut.

### <span id="page-8-0"></span>1.5 Zugriff mit der ETS auf den entfernten KNX/IP-Router

Damit Sie mit der ETS am Standort A auf die KNX-Anlage in Liegenschaft B zugreifen können, muss eine Verbindung zur FRITZ!Box aufgebaut sein  $(\rightarrow$  [Kapitel 1.4](#page-7-0)).

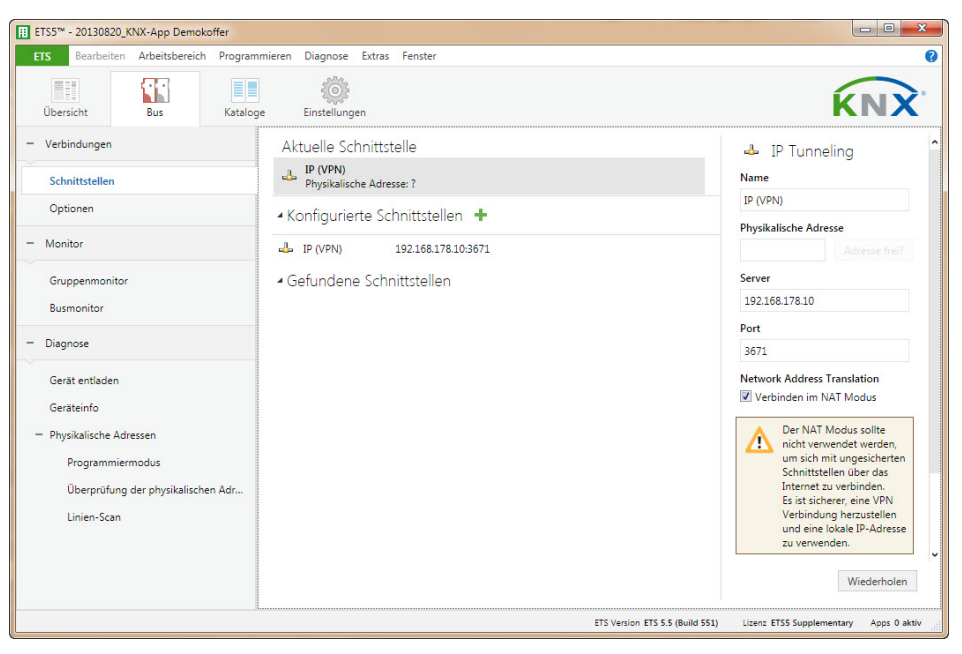

Die IP-Schnittstelle wird nicht automatisch gefunden, sie müssen Sie manuell konfigurieren. Als Server geben Sie die lokale IP-Adresse des KNX/IP-Routers in Liegenschaft B an (192.168.178.10 für den KNX/IP-Router mit Linie 1.1 und 192.168.178.11 für den KNX/IP-Router mit Linie 2.1).

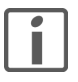

Die Option Verbinden im NAT-Modus muss zwingend aktiviert sein. Durch diese Aktivierung wird eine wichtige Initialisierung durchgeführt, die bedingt durch den IP-Aufsatz nötig ist. Die Verbindung wird dennoch nicht im NAT-Modus aufgebaut.

FELLER AG | Postfach | CH-8810 Horgen Telefon +41 44 728 72 72 | Telefax +41 44 728 72 99

FELLER SA | Caudray 6 | CH-1020 Renens Téléphone +41 21 653 24 45 | Téléfax +41 21 653 24 51

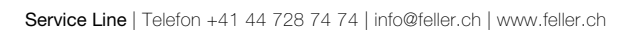

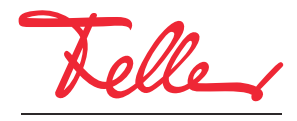

by Schneider Electric